## HABILITAR MODO INTERNET EXPLORER EN MICROSOFT EDGE

- 1. Descarga o actualiza Microsoft Edge
	- a. [https://www.microsoft.com/es-es/edge.](https://www.microsoft.com/es-es/edge)
- 2. Compatible con:
	- Windows 7 (con soporte para Microsoft Edge hasta 15 enero 2023)
	- Windows 8.1
	- Windows 10 LTSC (todas las versiones)
	- Windows Server SAC (todas las versiones)
	- Sesión múltiple de Windows 10 Enterprise
	- Windows 10 IoT Enterprise SAC \*\*\*
	- Windows 10 IoT Enterprise 2019 LTSC \*\*\*\*

Para que el modo IE sea compatible con estos sistemas operativos, los dispositivos deberán tener las [Actualizaciones de seguridad extendidas para Windows.](https://support.microsoft.com/help/4527878/faq-about-extended-security-updates-for-windows-7) Sin las actualizaciones de seguridad extendidas para Windows 7, las funcionalidades de Internet Explorer serán vulnerables a riesgos de seguridad.

- 3. Busca en configuración de Microsoft Edge:
	- a. Navegador predeterminado y modifica la opción "Permitir que los sitios se vuelvan a cargar en el modo de Internet Explorer" de "Predeterminado" a "Permitir".

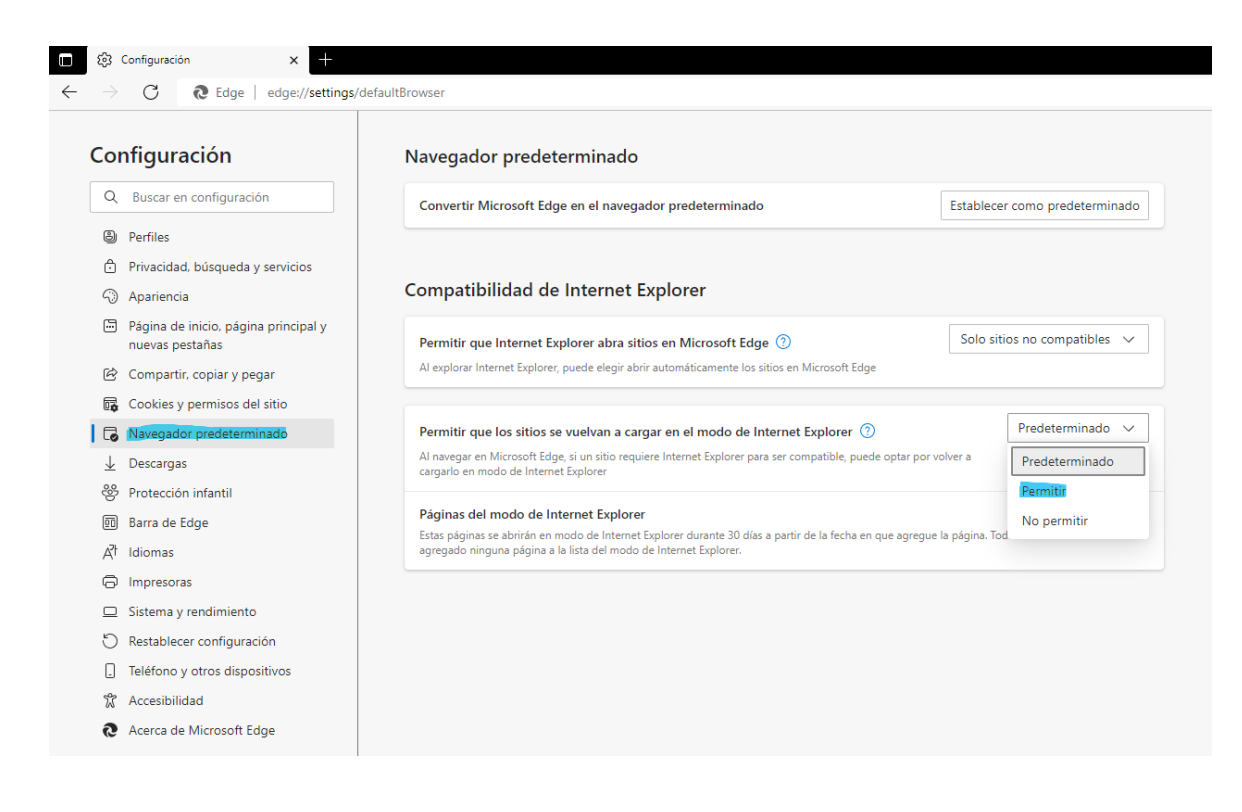

## b. Presiones sobre "Reiniciar"

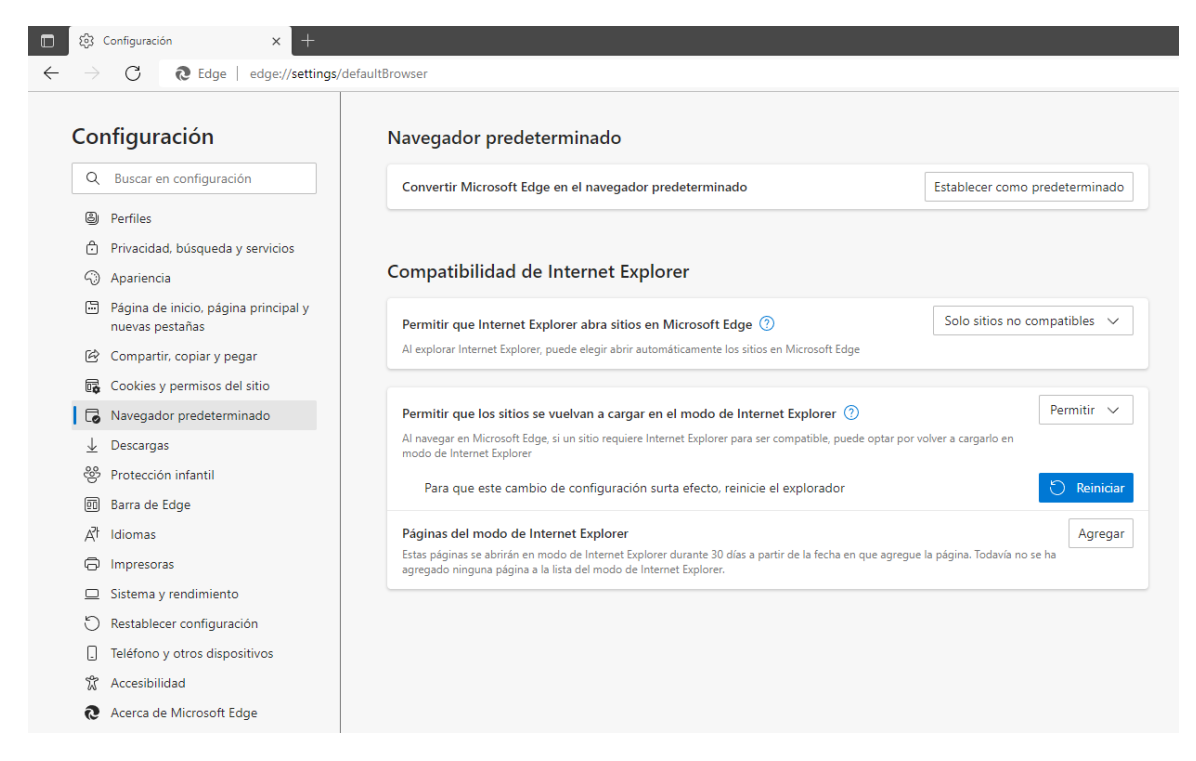

c. Ingresa la URL en la pestaña del navegador Microsoft Edge: <https://mail.minsal.cl/owa/> y haga clic derecho sobre la pestaña

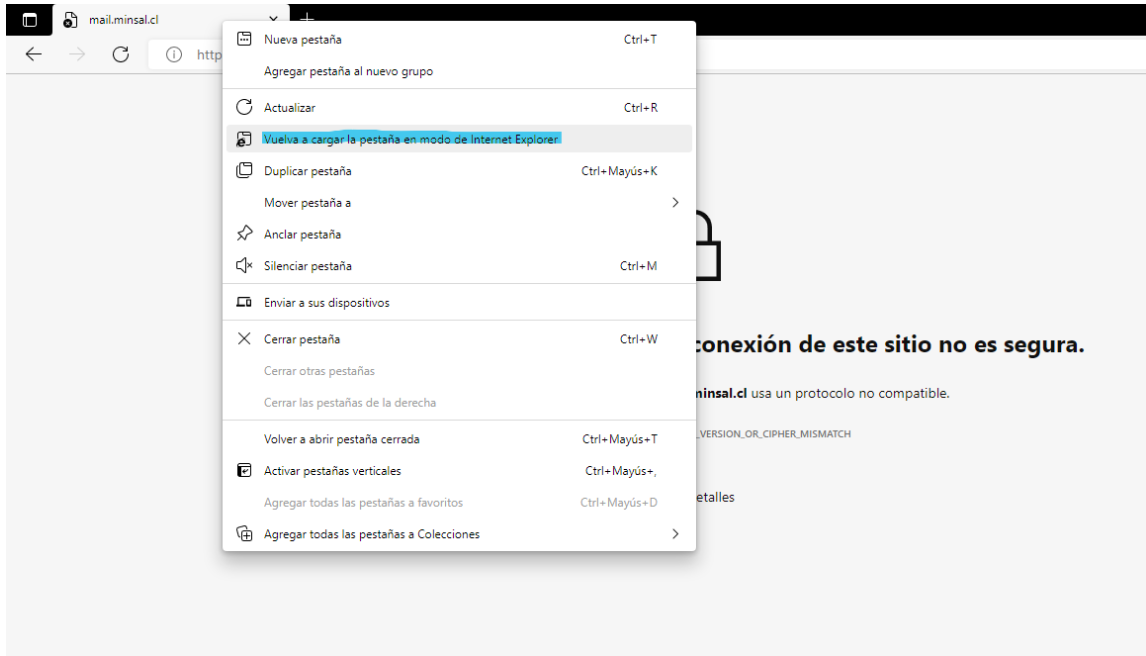

d. Pestaña quedará habilitada para uso de web mail

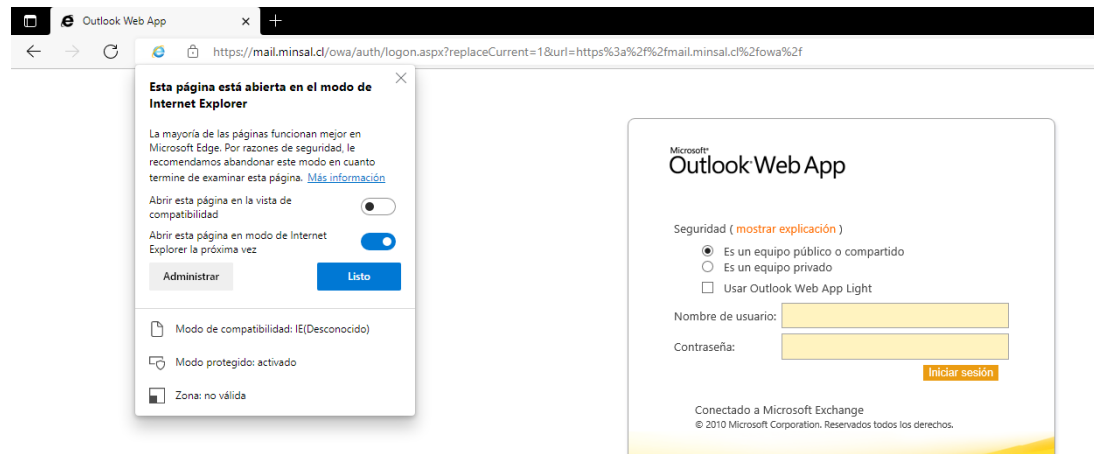